# Creating a Pass-Through Doorway

Reference Number: **KB-03105** Last Modified: **June 22, 2023** 

The information in this article applies to:

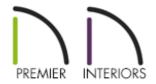

## **QUESTION**

How do I create an irregular shaped opening, such as a doorway with an adjacent half-wall effect?

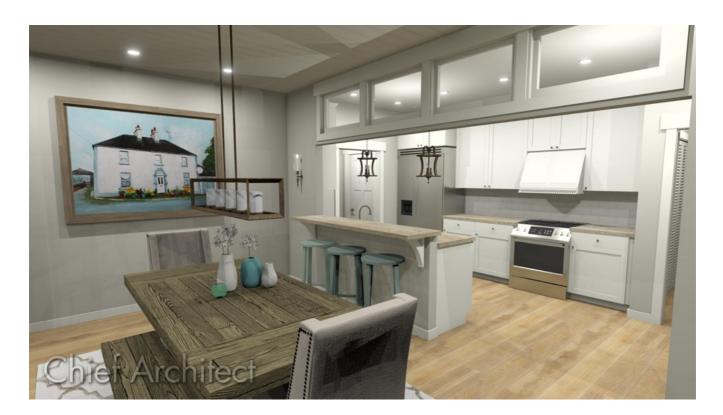

#### **ANSWER**

An opening with an adjacent half-wall effect can be created in Chief Architect using a Doorway and a Pass-Through.

### To create an adjacent doorway and pass-through

- 1. **Open** the plan you'd like to create an adjacent doorway and pass-through within.
- 2. Navigate to **Build> Door> Doorway** and place a doorway in your desired wall.

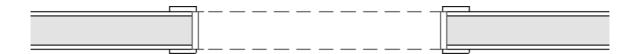

3. Using the **Select Objects** tool, select the doorway and click on the **Open Object** edit button to open the **Interior Door Specification** dialog.

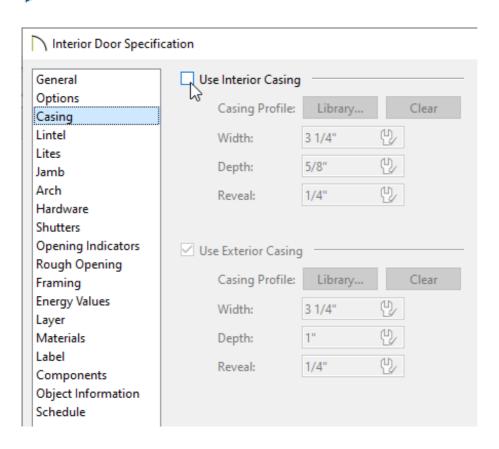

• On the Casing panel, remove the check from the **Use Interior Casing** box.

- On the JAMB panel, remove the check from the **Has Jamb** box.
- Make any other desired changes, then click **OK**.
- 4. From the menu, choose **Build> Window> Pass-Through** and place a pass-through beside the doorway.

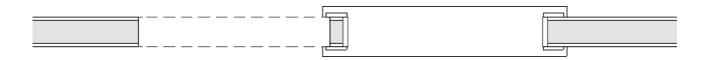

5. Using the **Select Objects** tool, select the pass-through and click on the **Open Object** edit button to open the **Window Specification** dialog.

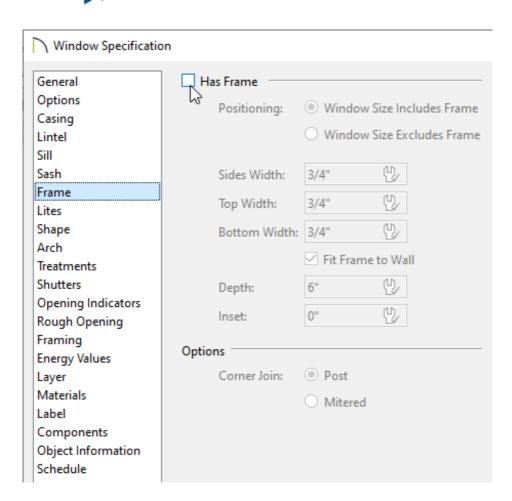

- On the Casing panel, remove the check from the **Use Interior Casing** box.
- $\circ~$  On the Sill panel, remove the check from the  $\mbox{\bf Use}~\mbox{\bf Interior}~\mbox{\bf Sill}~\mbox{\bf box}.$
- $\circ$  On the Frame panel, remove the check from the **Has Frame** box.

- Make any other desired changes, then click **OK**.
- 6. With the pass-through still selected in a plan view, hold down either the **Ctrl** key if you're on a Windows computer or the **Command** key if you're on a Mac, and use the **Move** edit handle to move the pass-through as close to the doorway as possible.

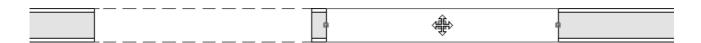

Holding down the Ctrl/Command key temporarily disables snap settings, allowing for restriction-free movement.

7. Take a **Camera** io view to see the results.

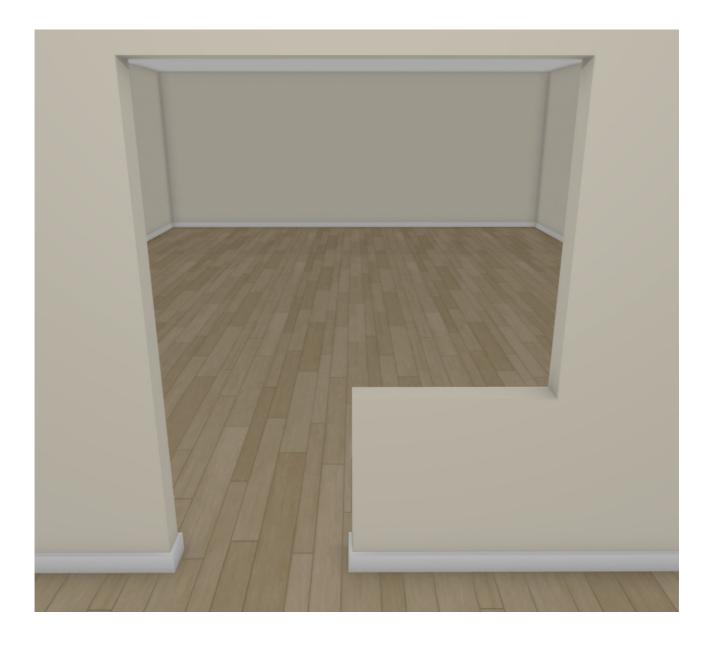

#### **Related Articles**

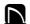

(https://chieftalk.chiefarchitect.com/)

CA (/blog/)

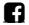

(https://www.facebook.com/ChiefArchitect)

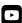

(https://www.youtube.com/user/ChiefArchitectInc)

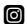

(https://www.instagram.com/chiefarchitect/)

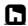

(https://www.houzz.com/pro/chiefarchitect/)

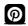

(https://www.pinterest.com/chiefarchitect/)

208-292-3400 (tel:+1-208-292-3400)

© 2000–2023 Chief Architect, Inc.

Terms of Use (/company/terms.html)

Privacy Policy (/company/privacy.html)